## Customize IllumiCare Smart Ribbon

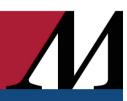

Audience: All Providers and Pharmacists

Use the IllumiCare Smart Ribbon Preferences option to customize your Ribbon.

### **Customize Your Smart Ribbon**

 Click the **lightbulb** located on your Smart Ribbon, select Preferences.

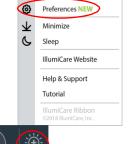

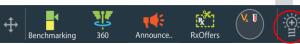

### Ribbon Size, Notifications Location and Shrinking to Lightbulb

- To customize Ribbon size:
  - The maximum ribbon size determines how many slots are available for apps on the Ribbon.
  - As the maximum
    Ribbon size changes,
    the changes will be
    reflected in the Ribbon
    preview at the bottom
    of the user Preferences
    screen.
  - If there are more apps on your ribbon than slots, the extra apps will be displayed in the More Apps folder.

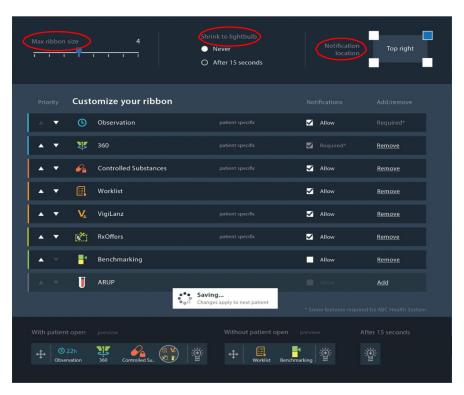

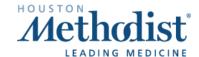

## **Customize IllumiCare Smart Ribbon**

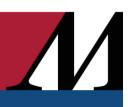

- The Ribbon can be set to shrink to lightbulb icon after 15 seconds:
  - When the shrink feature is enabled:
    - The **Ribbon** will shrink down to the **lightbulb** icon when there is no interaction with the **Ribbon** for more than 15 seconds.
    - A preview of the shrunken ribbon can be found at the bottom of the **Preferences** screen.
- You can select where you want illumination notifications displayed.

# Select Apps Order, Enable/Disable App Notifications, Add/Remove Apps, Saving Changes

- Select apps order:
  - Determine the order in which apps are displayed on the Ribbon by toggling between the up and down arrows.
  - The top app will be the first app visible on the Ribbon.
- Enable/disable app notifications:
  - Enable and disable app notifications by clicking inside the notification checkbox.
  - Some apps are required to allow notifications to display.

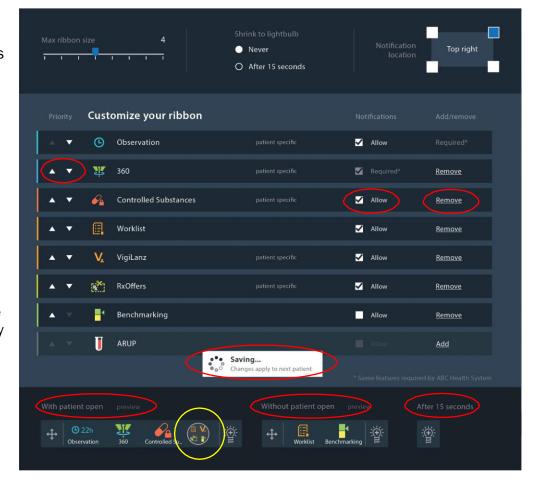

- Add/remove apps:
  - You can add or remove apps from the Ribbon.
  - Note: Some apps are required to display with the Ribbon.

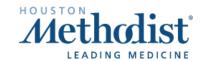

# **Customize IllumiCare Smart Ribbon**

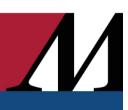

### Saving changes:

 Any changes made to user preferences are automatically saved and changes will be applied to the next patient viewed.

### Ribbon previews:

- The Ribbon preview will display what the Ribbon will look like after Preferences are saved.
- The following three previews may display, based on preferences and patient context within the EMR:
  - Ribbon preview while viewing a patient in the EMR,
  - Ribbon preview while not viewing a patient in the EMR,
  - Preview of the **Ribbon** with shrink enabled.

#### Important note:

- You may not be allowed to customize some preferences, some are required.
- Changes to Preferences will not be reflected until the patient context has changed within the EMR.

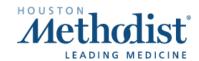